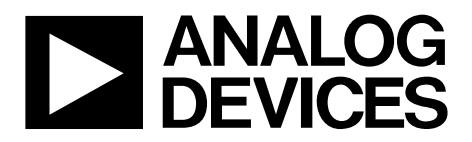

One Technology Way • P.O. Box 9106 • Norwood, MA 02062-9106, U.S.A. • Tel: 781.329.4700 • Fax: 781.461.3113 • www.analog.com

### Evaluating the ADSW4000 ADI EagleEye™ PeopleCount Algorithm

### **FEATURES**

Occupancy detection Space optimization People tracking and monitoring Social distancing detection

### **EQUIPMENT NEEDED**

EVAL-ADSW4000KTZ (ADI EagleEye™ trial kit) PC running Windows® 8 or later, or tablet running iOS 12 or later or Android 7.0 or later

### **DOCUMENTS NEEDED**

All ADI EagleEye<sup>™</sup> documentation is available in the software package of the ADI EagleEye<sup>™</sup> trial kit

### SOFTWARE NEEDED

ADI EagleEye<sup>™</sup> PeopleCount iOS or Android tablet app (recommended for commissioning)

ADI EagleEye<sup>™</sup> software package (optional, only for advanced debugging and troubleshooting)

### **GENERAL DESCRIPTION**

ADI EagleEye<sup>™</sup> is the technology combination of the ADSP-BF707 Blackfin<sup>®</sup> digital signal processor (DSP), the ADSPBF707BBCZ4-EGE, and Analog Devices, Inc., proprietary software analytics algorithms. The ADSW4000 ADI EagleEye<sup>™</sup> PeopleCount algorithm enables a 2D vision, sensor-based, people counting and location solution for rooms and open areas.

The EVAL-ADSW4000KTZ, or ADI EagleEye<sup>™</sup> trial kit, is the full sensor to cloud evaluation system.

The ADI EagleEye<sup>™</sup> trial kit comprises the ADI EagleEye<sup>™</sup> DSP subsystem, a cortex-based microcontroller unit (MCU) subsystem, flash memory, ADI EagleEye<sup>™</sup> analytics algorithm, and application firmware.

The ADI EagleEye<sup>™</sup> trial kit features a 2D vision sensor (the Chicony CYFI013 module) with a Bluetooth interface for commissioning via a tablet app and cloud connectivity over Wi-Fi for uploading metadata to the cloud.

A companion tablet application, the ADI EagleEye<sup>™</sup> PeopleCount app, is available for device commissioning. A cloud-based online dashboard is available to users to access the collected data and a set of actionable insights.

Figure 1 shows the ADI EagleEye<sup>™</sup> reference design block diagram.

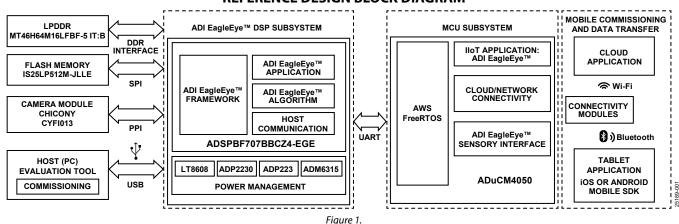

### **REFERENCE DESIGN BLOCK DIAGRAM**

## EVAL-ADSW4000KTZ User Guide

## TABLE OF CONTENTS

| Features                       | 1 |
|--------------------------------|---|
| Equipment Needed               | 1 |
| Documents Needed               | 1 |
| Software Needed                | 1 |
| General Description            | 1 |
| Reference Design Block Diagram | 1 |
| Revision History               | 2 |
| Hardware                       | 3 |
| Power Supplies                 | 3 |

| Installation of the Sensor | 3 |
|----------------------------|---|
| Sensor LEDs                | 4 |
| Software                   | 5 |
| Commissioning              | 5 |
| Online Dashboard           | 6 |
| Ordering Information       | 7 |
| Bill of Materials          | 7 |
| Related Links              | 7 |

### **REVISION HISTORY**

4/2021—Revision 0: Initial Version

### HARDWARE POWER SUPPLIES

The ADI EagleEye<sup>™</sup> trial kit is equipped with a wide voltage range power management circuit, which allows for the following power supply options:

- Micro USB (~1 m cable length). An active USB extension is recommended when using cables longer than 1 m.
- DC connector (5.5 V to 36 V dc).

### INSTALLATION OF THE SENSOR

Mount the sensor on the ceiling at the center of the room or region of interest (ROI) and remove the lens cap (if present). The lens of the device must face down and cover the entire room or ROI, including the corners of the space. Users can check for the proper installation of the sensor and the field of view (FOV) during the commissioning process in the ADI EagleEye<sup>™</sup> PeopleCount tablet app, as described in the Commissioning section.

### Installation Height

The recommended installation height for the sensor is between 2.44 m and 3.00 m (8 ft and 10 ft).

### Sensor Mounting: Horizontal

Ensure that the sensor is mounted horizontally at an angle of 90° to the floor (see Figure 2).

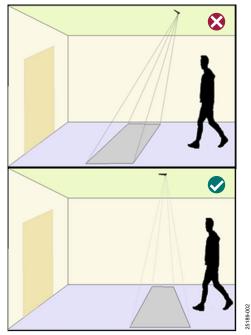

Figure 2 Improper (Top) and Proper (Bottom) Alignment of the Sensor Parallel to the Floor Area

### Sensor Mounting: Axis

Ensure that the longer dimension in the ROI corresponds to the x-axis of the camera module to maximize the FOV, as shown in Figure 3.

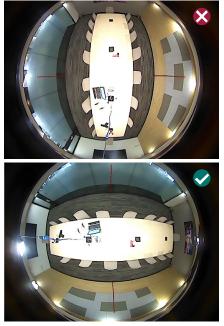

Figure 3. Improper (Top) and Proper (Bottom) Alignment of the Sensor to Maximize the FOV

### Sensor Mounting: Alignment

Ensure that the sensor is mounted parallel to the borders of the room and is not rotated. If the sensor is properly aligned, the walls appear symmetric at the center of the captured image (see Figure 4).

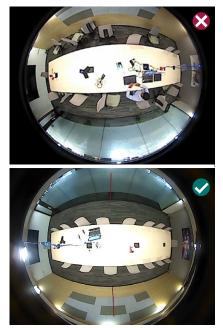

Figure 4. Improper (Top) and Proper (Bottom) Alignment of the Sensor Parallel to the Walls

## UG-1892

## EVAL-ADSW4000KTZ User Guide

The monitored area must be roughly in the center of the captured image (see Figure 5).

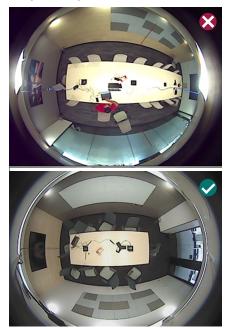

Figure 5. Improper (Top) and Proper (Bottom) Mounting of the Sensor in the Center of the ROI

25189-00

Do not install the device in the path of direct sunlight or intense light, which can cause dark shadows. If there are projectors in the ROI, ensure that the light from the projector does not shine directly into the lens of the sensor. It is recommended to install the device behind a projector without obstructing the view of the sensor.

### SENSOR LEDs

The LEDs on the sensor (see Figure 6) indicate different states of booting and move through several functional states, as described in Table 1.

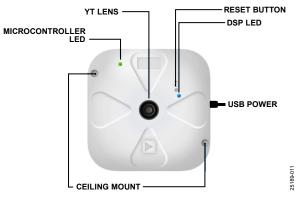

Figure 6. Main Features of the Sensor

# Table 1. DSP and MCU LED Indications During Boot,Commissioning, and Metadata Transmission

| State <sup>1</sup>                                  | DSP LED       | MCU LED                                             |
|-----------------------------------------------------|---------------|-----------------------------------------------------|
| Sensor Boot                                         | Red           | Red                                                 |
| Sensor Ready to Connect                             | Cyan          | Green (2 seconds)<br>followed by purple<br>(blinks) |
| Tablet App Connected                                | Cyan          | Blue                                                |
| Image Fetch to Walk Test                            | Yellow        | Blue                                                |
| Walk Test to Operational<br>Mode                    | Off           | Blue                                                |
| Selecting a Wi-Fi Network                           | Off           | Blue                                                |
| Connecting to a Wi-Fi<br>Network                    | Off           | Cyan (blinks)                                       |
| Wi-Fi Network Connection<br>Successful              | Off           | Red                                                 |
| Connecting to the Cloud                             | Off           | Red (blinks)                                        |
| Sending Metadata to the<br>Cloud                    | Cyan (blinks) | Green (blinks)                                      |
| Lost Connectively Between the Sensor and Tablet App | Off           | Red (blinks)                                        |

<sup>1</sup> As shown in the ADI EagleEye<sup>™</sup> PeopleCount tablet app.

### SOFTWARE commissioning

Ensure that the ADI EagleEye<sup>™</sup> PeopleCount iOS or Android app is installed on a tablet. It is recommended to use an Apple iPad with iOS 12 or later or a Samsung Galaxy Tab S3 with Android 7.0 or later. The ADI EagleEye<sup>™</sup> software package is also available for commissioning, but this PC tool is only recommended for advanced debugging and troubleshooting.

Note that if the sensor has been previously commissioned and is being reconfigured, the device must be power cycled before connecting to the sensor with the tablet app. Take the following steps to power cycle the sensor and reconnect to the tablet app:

- 1. Press the sensor power button. After the sensor reboots, wait approximately 45 seconds until the DSP LED turns from red to cyan and the MCU LED starts blinking purple (see Table 1 for a description of the LED indications).
- Connect to the sensor using the tablet app to ensure that the previous configuration settings are not applied and the device is properly recommissioned. For instructions on how to connect to the sensor using the tablet app, see the Connecting to the Sensor Using the ADI EagleEye<sup>™</sup> PeopleCount Tablet App.

### Connecting to the Sensor Using the ADI EagleEye™ PeopleCount Tablet App

Take the following steps to commission the sensor with the ADI EagleEye<sup>™</sup> PeopleCount tablet app:

1. Open the tablet app and log in with the Analog Devices Cloud login credentials provided during the registration to the Analog Devices cloud (see Figure 7).

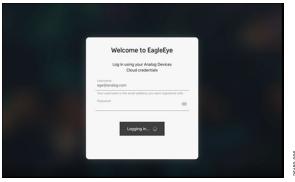

Figure 7. Analog Devices Cloud Login Screen

- 2. Read and accept the terms of use.
- 3. Install the sensor in the designated area and connect the USB cable to a USB power source (see the Installation of the Sensor section for the installation instructions). Wait approximately 45 seconds until the DSP LED turns from red to cyan and the MCU LED starts blinking purple.

4. Select the sensor from the devices listed to begin the commissioning process (see Figure 8). If prompted, allow the tablet app to access Bluetooth to detect the sensor and display it in the list.

| 8            |                                                                             |                     |      | * 🕈 🖿 10:39 |
|--------------|-----------------------------------------------------------------------------|---------------------|------|-------------|
| Device Setup |                                                                             |                     |      | ×           |
|              | Select a device<br>Please select the device y<br>Please select the device y | you want to set up: | U    | ÷           |
|              |                                                                             |                     |      |             |
|              | HELP                                                                        | ME FIND THE DEVICE  | CODE | 200         |
|              | ٥                                                                           | 0                   | D    | 264 80,007  |

Figure 8. List of Devices Found in App

5. Define all commissioning masks to set up the monitored space (see Figure 9). Each step is explained in the app with instructions and animations.

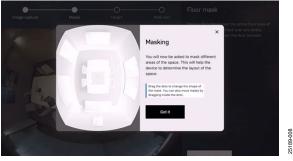

Figure 9. In App Animation Guiding the User Through the Commissioning Process

 When the commissioning process completes, select the preferred Wi-Fi network to upload the ADI EagleEye<sup>™</sup> trial kit metadata to the Analog Devices cloud (see Figure 10).

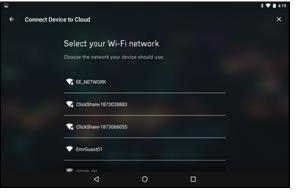

Figure 10. Available Wi-Fi Networks in App

## UG-1892

7. Enter the Wi-Fi credentials when prompted and click **Connect and Finish** (Figure 11 shows a successful Wi-Fi connection). After the commissioning process, the sensor is registered on the Analog Devices cloud. The sensor automatically restarts and connects to the selected Wi-Fi network to upload the metadata.

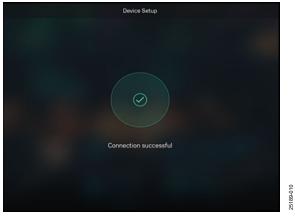

Figure 11. Wi-Fi Connection Successful

### **ONLINE DASHBOARD**

When the ADI EagleEye<sup>™</sup> trial kit commissioning process completes, the user can access the online dashboard to view the data transmitted from the sensor to the Analog Devices cloud.

To access the online dashboard, visit

https://peoplecount.analogcloud.io/ and log in with the Analog Devices cloud login credentials provided during the registration to the Analog Devices cloud.

### **ORDERING INFORMATION**

### **BILL OF MATERIALS**

#### Table 2.

| ltem                                         | Qty | Description                                                              | Manufacturer           | Part Number           |
|----------------------------------------------|-----|--------------------------------------------------------------------------|------------------------|-----------------------|
| EVAL-ADSW4000KTZ                             | 1   | ADI EagleEye™ trial kit                                                  | Analog Devices         | EVAL-ADSW4000KTZ      |
| ADSP-BF707                                   | 1   | Blackfin special DSP                                                     | Analog Devices         | ADSPBF707BBCZ4-EGE    |
| LT8608                                       | 1   | Step-down regulator                                                      | Analog Devices         | LT8608IMSE#TRPBF      |
| ADSW4000                                     | 1   | PeopleCount perpetual license                                            | Analog Devices         | ADSW4000-P            |
| ADP2230                                      | 1   | Buck regulator                                                           | Analog Devices         | ADP2230ACPZ-R7        |
| ADP223                                       | 1   | Dual voltage regulator                                                   | Analog Devices         | ADP223ACPZ-R7         |
| ADM6315                                      | 1   | Supervisory circuit                                                      | Analog Devices         | ADM6315-29D2ARTZR7    |
| ADuCM4050                                    | 1   | Microcontroller                                                          | Analog Devices         | ADuCM4050BCPZ         |
| Camera module                                | 1   | Chicony 2D vision sensor                                                 | Chicony                | CYFI013               |
| Low power double data<br>rate (LPDDR) memory | 1   | LPDDR synchronous dynamic random-access<br>memory (SDRAM) 1 GB (64M ×16) | Micron Technology Inc. | MT46H64M16LFBF-5 IT:B |
| Flash memory                                 | 1   | Serial flash memory                                                      | Integrated Silicon     | IS25LP512M-JLLE       |
|                                              |     |                                                                          | Solutions, Inc.        |                       |

### **RELATED LINKS**

Table 2

| Table 5.      |                                                              |  |
|---------------|--------------------------------------------------------------|--|
| Resource      | Description                                                  |  |
| ADI EagleEye™ | ADI EagleEye <sup>™</sup> people counting technology webpage |  |

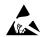

#### ESD Caution

ESD (electrostatic discharge) sensitive device. Charged devices and circuit boards can discharge without detection. Although this product features patented or proprietary protection circuitry, damage may occur on devices subjected to high energy ESD. Therefore, proper ESD precautions should be taken to avoid performance degradation or loss of functionality.

#### Legal Terms and Conditions

By using the evaluation board discussed herein (together with any tools, components documentation or support materials, the "Evaluation Board"), you are agreeing to be bound by the terms and conditions set forth below ("Agreement") unless you have purchased the Evaluation Board, in which case the Analog Devices Standard Terms and Conditions of Sale shall govern. Do not use the Evaluation Board until you have read and agreed to the Agreement. Your use of the Evaluation Board shall signify your acceptance of the Agreement. This Agreement is made by and between you ("Customer") and Analog Devices, Inc. ("ADI"), with its principal place of business at One Technology Way, Norwood, MA 02062, USA. Subject to the terms and conditions of the Agreement, ADI hereby grants to Customer a free, limited, personal, temporary, non-exclusive, non-sublicensable, non-transferable license to use the Evaluation Board FOR EVALUATION PURPOSES ONLY. Customer understands and agrees that the Evaluation Board is provided for the sole and exclusive purpose referenced above, and agrees not to use the Evaluation Board for any other purpose. Furthermore, the license granted is expressly made subject to the following additional limitations: Customer shall not (i) rent, lease, display, sell, transfer, assign, sublicense, or distribute the Evaluation Board; and (ii) permit any Third Party to access the Evaluation Board. As used herein, the term "Third Party" includes any entity other than ADI, Customer, their employees, affiliates and in-house consultants. The Evaluation Board is NOT sold to Customer, all rights not expressly granted herein, including ownership of the Evaluation Board, are reserved by ADI. CONFIDENTIALITY. This Agreement and the Evaluation Board shall all be considered the confidential and proprietary information of ADI. Customer may not disclose or transfer any portion of the Evaluation Board to any other party for any reason. Upon discontinuation of use of the Evaluation Board or termination of this Agreement, Customer agrees to promptly return the Evaluation Board to ADI. ADDITIONAL RESTRICTIONS. Customer may not disassemble, decompile or reverse engineer chips on the Evaluation Board. Customer shall inform ADI of any occurred damages or any modifications or alterations it makes to the Evaluation Board, including but not limited to soldering or any other activity that affects the material content of the Evaluation Board. Modifications to the Evaluation Board must comply with applicable law, including but not limited to the RoHS Directive. TERMINATION. ADI may terminate this Agreement at any time upon giving written notice to Customer. Customer agrees to return to ADI the Evaluation Board at that time. LIMITATION OF LIABILITY. THE EVALUATION BOARD PROVIDED HEREUNDER IS PROVIDED "AS IS" AND ADI MAKES NO WARRANTIES OR REPRESENTATIONS OF ANY KIND WITH RESPECT TO IT. ADI SPECIFICALLY DISCLAIMS ANY REPRESENTATIONS, ENDORSEMENTS, GUARANTEES, OR WARRANTIES, EXPRESS OR IMPLIED, RELATED TO THE EVALUATION BOARD INCLUDING, BUT NOT LIMITED TO, THE IMPLIED WARRANTY OF MERCHANTABILITY, TITLE, FITNESS FOR A PARTICULAR PURPOSE OR NONINFRINGEMENT OF INTELLECTUAL PROPERTY RIGHTS. IN NO EVENT WILL ADI AND ITS LICENSORS BE LIABLE FOR ANY INCIDENTAL, SPECIAL, INDIRECT, OR CONSEQUENTIAL DAMAGES RESULTING FROM CUSTOMER'S POSSESSION OR USE OF THE EVALUATION BOARD, INCLUDING BUT NOT LIMITED TO LOST PROFITS, DELAY COSTS, LABOR COSTS OR LOSS OF GOODWILL. ADI'S TOTAL LIABILITY FROM ANY AND ALL CAUSES SHALL BE LIMITED TO THE AMOUNT OF ONE HUNDRED US DOLLARS (\$100.00). EXPORT. Customer agrees that it will not directly or indirectly export the Evaluation Board to another country, and that it will comply with all applicable United States federal laws and regulations relating to exports. GOVERNING LAW. This Agreement shall be governed by and construed in accordance with the substantive laws of the Commonwealth of Massachusetts (excluding conflict of law rules). Any legal action regarding this Agreement will be heard in the state or federal courts having jurisdiction in Suffolk County, Massachusetts, and Customer hereby submits to the personal jurisdiction and venue of such courts. The United Nations Convention on Contracts for the International Sale of Goods shall not apply to this Agreement and is expressly disclaimed.

©2021 Analog Devices, Inc. All rights reserved. Trademarks and registered trademarks are the property of their respective owners. UG25189-4/21(0)

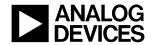

www.analog.com

Rev. 0 | Page 7 of 7